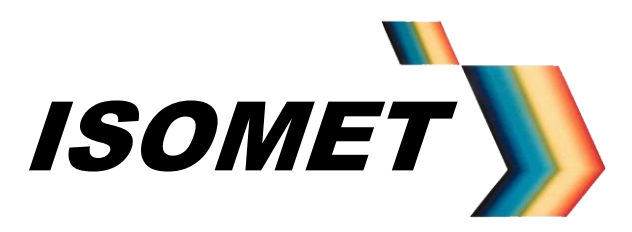

# Synthesizer Driver

Including Basic AO Modulator Alignment

# Instruction Manual,

*(APPLIES TO SERIAL NUMBERS PRIOR TO sn153400)*

## iHHS-4-xxx Series

# Quad output RF Synthesizer

# iHSA-4-xxx Series Quad output RF Synthesizer and Amplifier

Models -

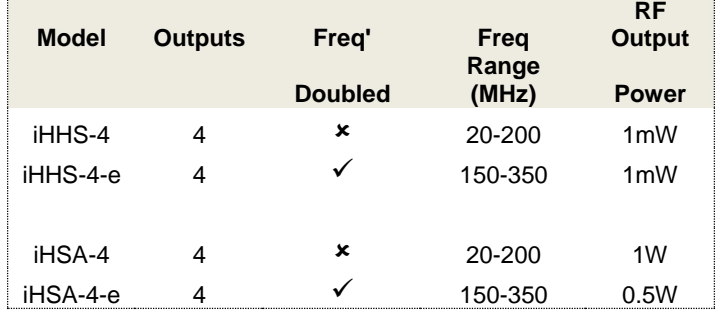

Options **–xxx**, combinations possible

ISOMET CORP, 5263 Port Royal Rd, Springfield, VA 22151, USA. Tel: (703) 321 8301, Fax: (703) 321 8546, e-mail[: isomet@isomet.com](mailto:isomet@isomet.com) *[www.ISOMET.com](http://www.isomet.com/)* ISOMET (UK) Ltd, 18 Llantarnam Park, Cwmbran, Torfaen, NP44 3AX, UK.

Tel: +44 1633-872721, Fax: +44 1633 874678, e-mail: [isomet@isomet.co.uk](mailto:isomet@isomet.co.uk)

OCT 15

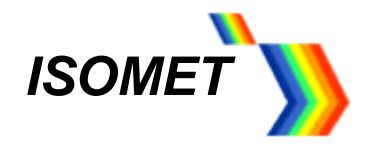

# **Revision History**

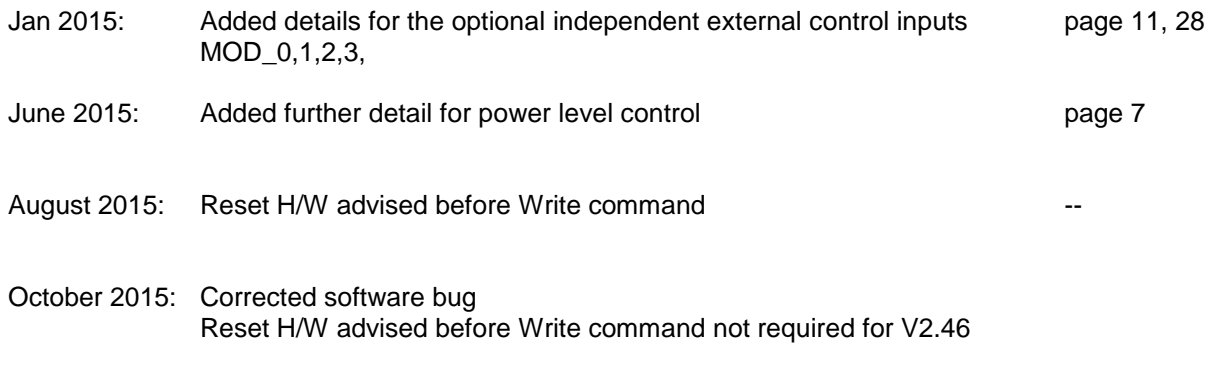

October 2015: "Link Channels" option included

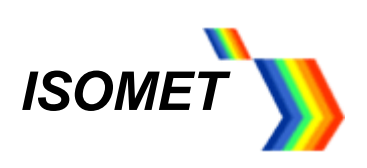

# **Contents**

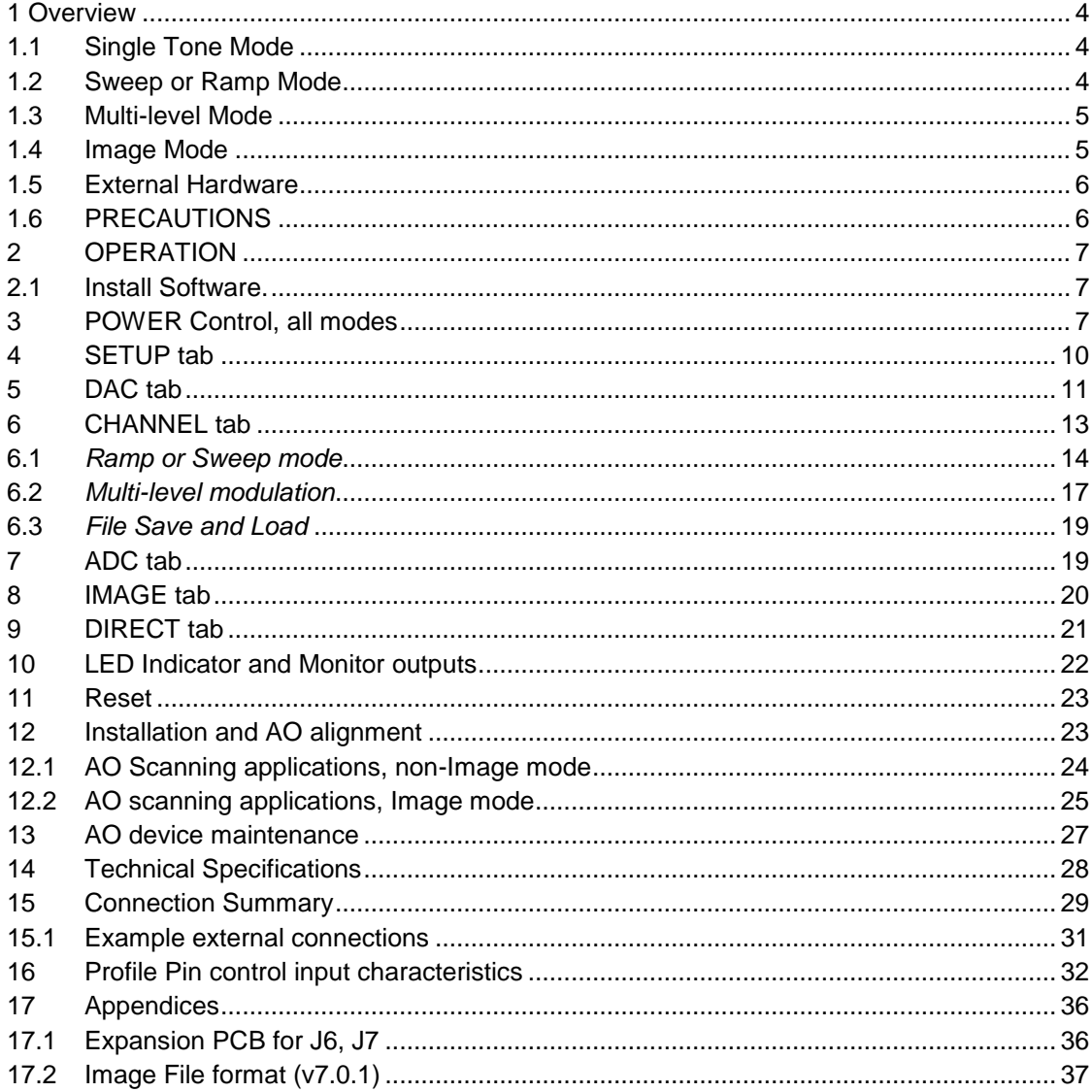

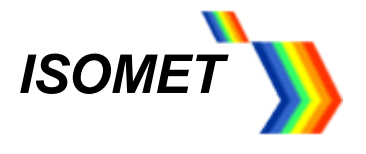

### <span id="page-3-0"></span>**1 Overview**

The iHHS-4 is a programmable multi-channel RF synthesizer. The iHSA-4 version includes integral hybrid amplifiers. All designs include a quad-channel direct digital synthesizer (DDS), an ARM 32-bit Cortex microcontroller (uC), SDRAM memory and four RF power modules. The uC contains nonvolatile FLASH memory for program storage. The uC also provides diagnostic and housekeeping capabilities.

The iHSA-4 is designed to operate with Isomet AO modulators, deflectors, tuneable filters and frequency shifters. The four independent RF outputs each provide >1.2 W power from 20-150MHz and >750mW from 150-200MHz. A block diagram of the driver is shown in Figure 2. External controls are applied through a two high density D-type connectors. External inputs are not necessary to operate the driver.

#### Example applications:

- a. Highly stable tuneable differential frequency source for heterodyne applications using multiple AO frequency shifters.
- b. High stability tuneable source for Spectroscopy applications using AOTFs
- c. Programmable AO laser scanning applications, requiring non-linear or random frequency sweeps.

The Isomet Synthesizer Driver Tool v2.20 software allows PC control of the driver functions using slider and/or key stroke input. The default resolutions are; frequency 0.001MHz, amplitude 0.01%, and phase 0.01°.

The four operating modes are summarized below.

#### <span id="page-3-1"></span>**1.1 Single Tone Mode**

The DDS is addressed directly via the Host PC. Each output can be set independently.

Available Functions:

- 10-200MHz Frequency tuning range. (150 350MHz for '–e' extended frequency models) 0-360deg Phase shift between outputs
- 0-100% Amplitude control (see section 3)

Typical applications: Frequency shifting, "manual" tuning of AO deflector scan position or AOTF filter pass-band wavelength.

#### <span id="page-3-2"></span>**1.2 Sweep or Ramp Mode**

Frequency, amplitude or phase can be ramped in value.

For conciseness, only frequency ramps (=chirps) will be described since most AO applications will use this mode. A chirp is generated by rapidly incrementing the frequency. The increment step value and dwell time per increment are user programmable. Each output can be programmed with different ramp parameters.

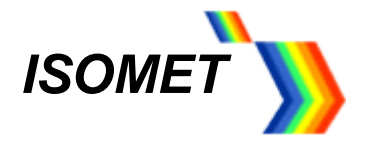

The frequency ramp is initiated using the GUI or from the external Profile inputs on connector J8

Available Functions:

Independent Up - Down ramp slopes.

Dwell (stop at end value) or no-dwell (return to start value) at end of sweep duration. Set amplitude value for ramp. (remains constant for the ramp duration).

The Chirp mode offers the fastest frequency sweep capability, with a minimum dwell time of 8nsec per frequency increment.

The active data is selected using the GUI or from the external Profile inputs on connector J6.

#### <span id="page-4-0"></span>**1.3 Multi-level Mode**

The DDS chip contains 16 "profile" registers. These can be programmed to provide up to 16 levels of "modulation". EITHER frequency, amplitude or phase can be "modulated" on one or more RF channels.

Note:

Only one parameter, Frequency, Amplitude or Phase can be changed (= modulated) The switching speed is less than 100nsec. Data in non-volatile

The active data is selected using the GUI or from the external Profile inputs on connector J6

#### <span id="page-4-1"></span>**1.4 Image Mode**

This is a dynamic mode that allows complex frequency patterns or sequences to be output at rates up to 2Mbytes. F/A/P date defined by the user data is downloaded and stored in 2 x 512Mb SDRAMs, sufficient for 1 million output points.

Features:

User defined pattern generation for AO scanning or filtering applications. Active phase control for precise acoustic beam steering. Data output rate can be defined by internal or external clock/trigger signals

The iHHS/iHSA is controlled via a FPGA with data stored in one of the two internal SDRAMs. These memories are volatile and are programmed from the Host PC at start up. Data is stored as "images". Each image comprises of Frequency, Amplitude, Phase and ancillary 'synchronous' control data. When outputting, each location of the internal memory is addressed in sequence. The RF signal responds to the current data set following a valid clock input. This clock is under user control.

Any frequency profile can be down loaded including uni-directional, bi-directional and random frequency patterns. The key advantage of this mode is that a specific amplitude and phase values can be assigned to each frequency. This permits power programming and beam steering of the RF outputs.

This mode is the most flexible and allows a high data throughput when applying frequency specific amplitude (and phase) control. The minimum dwell time per frequency point is less than 1usec.

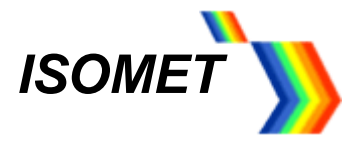

The image output trigger and output clock rate can be defined within the Image header data or from the external inputs on connector J6.

#### <span id="page-5-0"></span>**1.5 External Hardware**

#### **DC Power Supply**

Recommended operating voltage is +24Vdc at a current drain of approximately < 2.6A. The external power source should be regulated to  $\pm 2\%$  and the power supply ripple voltage should be less than 200mV for best results. Higher RF output power is achieved at 28Vdc. A mating power connector is supplied for J8

#### **Air cooling**

Free air circulation is required over the driver heatsink. Fan assist is recommended. A small fan is fitted as standard. If the internal driver temperature exceeds 50ºC, a warning signal is generated and LED 'F' flashes.

#### **Connector expansion**

A connector expansion card is available for the two high density D-types connectors J6 and J7. This interface PCB allows easy connection to the main input and output control signals. A schematic is provided in the Appendices

#### <span id="page-5-1"></span>**1.6 PRECAUTIONS**

LVTTL digital input levels must not exceed **3.3 volts** 

Analog input levels must not exceed **5.5 volts** except where shown**.** 

#### **DAMAGE TO THE AMPLIFIER MAY RESULT IF THE TEMPERATURE EXCEEDS 70C.**

#### **SERIOUS DAMAGE TO THE AMPLIFIER MAY ALSO RESULT IF THE MAIN RF OUTPUT(S) IS OPERATED OPEN-CIRCUITED OR SHORT-CIRCUITED.**

Before operating the iHSA-4 driver, always terminate the RF output(s) with an AO device or 50Ω load.

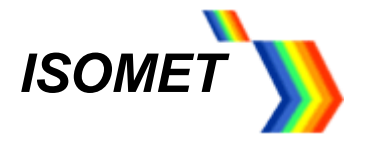

### <span id="page-6-0"></span>**2 OPERATION**

The manual will first describe basic single tone operation using no external control inputs. Subsequent sections will describe sweep modes, profile select, external control and storage features.

#### <span id="page-6-1"></span>**2.1 Install Software.**

Run the *setup.exe* from the iHHS Tool directory on the supplied CD or zip file Select and run *Isomet iHHS Tool* from the Start Menu, All Programs. Connect the USB and apply DC power (+18V minimum, +30V maximum)

The title bar will show *Connected* when USB communication is established and give the firmware version number.

This Isomet GUI features tooltip hints. Place the cursor near a wiper or check box to display the corresponding Tooltip.

The iHHS / iHSA will only respond to data changes after the *Write* button at the foot of each page is pressed. Slider controls are one exception. Selected data is auto-written once the respective slider button is released. The *Write* button can also be used to confirm new slider values. It is advisable to press the reset hardware button *Reset H/W* before *Write*. This will place hardware in a known state.

The slider controls snap to the nearest 0.5 unit. Fine control is achieved using the navigation keys.

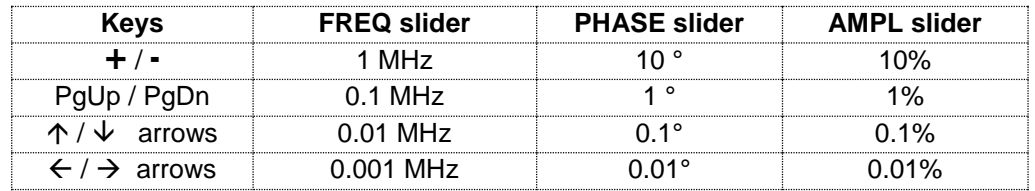

The opening window will display six menu tabs. *Setup, Channel, DAC, ADC, Image* and *Direct***.**

The *Direct* tab displays the internal DDS register values and is a low level diagnostic tool.

Most user controls are found under the *Channel* and *DAC* tabs

Before describing the six tabs in detail, we will review the various methods for setting the output RF power.

#### <span id="page-6-2"></span>**3 POWER Control, all modes**

The output RF amplitude is defined by the combination of 3 controls as described in the following illustration.

The first depends on the operating mode.

The remainder apply across all channels and for all modes.

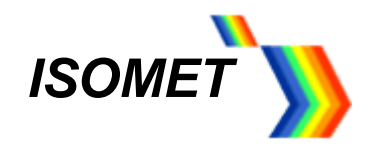

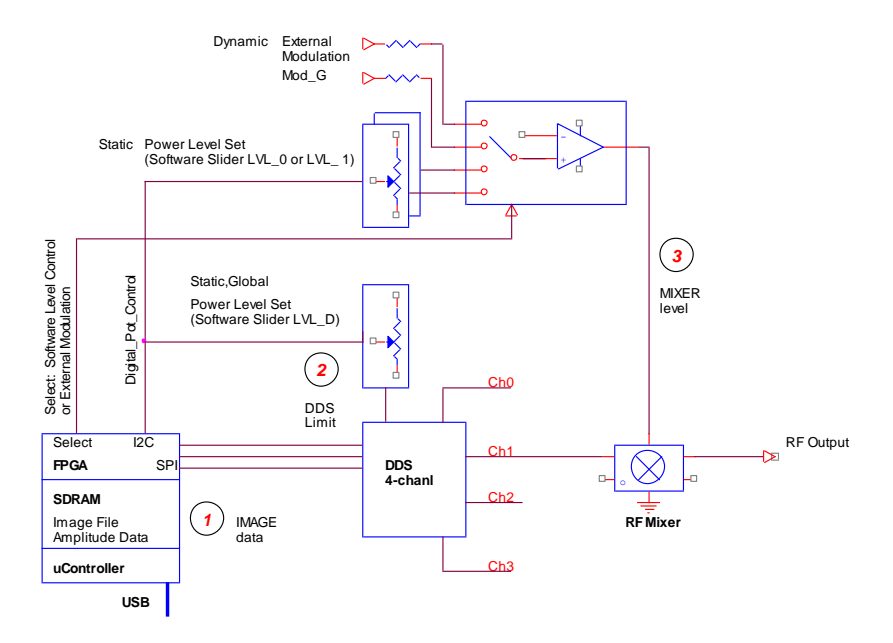

## **Image Data**

- a. *AMPL* slider (see: *Channel ta*b). Provides independent 10 bit scaling of the each DDS output. This slider is inactive during frequency and phase RAMP modes. - or -
- b. **AMP** file data. Amplitude values defined in the \*.ihh *Image* mode files. Provides 10 bit scaling of the DDS output. This method applies to the Image output mode only.

## **DDS (Output Current) Limit**

- c. *Current* selection options (re: *Channel* tab). Sets the full scale DDS output current. Four step increments: Eighth(min), Quarter, Half, Full(max). Default=Full
- d. *DAC Wiper Control* , digitally controlled potentiometers (see: *DAC* tab,). *LVL-D* sets the DDS chip output current. Default setting=7%

## **Mixer Level**

.

e. **Mod\_G**, an external 0 – 5V input applied to pin 3 of connector J6.

This can be used for high speed dynamic amplitude control and allows RF modulation to be synchronized with connected equipment. Standard = Single common input for all outputs.

Optional = Independent input for each RF output

f. *DAC Wiper Control* , digitally controlled potentiometers (see: *DAC* tab,).

**LVL-0** sets the pre-amplifier gain.

- or -

*LVL-1* sets the pre-amplifier gain.

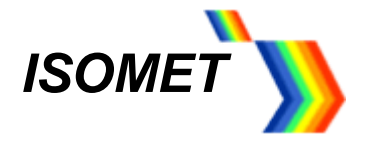

In most situations, leave the *Current* selection and *LVL-D* settings at the default values.

The user selects the active power control (LVL-0, LVL-1 or External) using the *MdMx* check boxes in the *DAC* tab

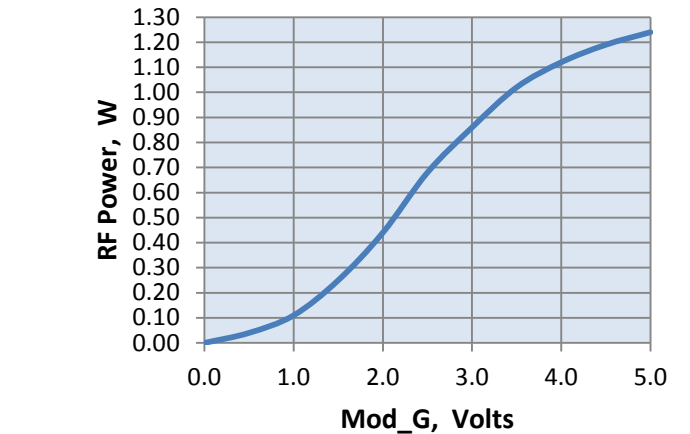

**RF Modulation/Level Control**

Typical full power response at 80MHz for the iHSA-4. RF rise/fall time < 50nsec

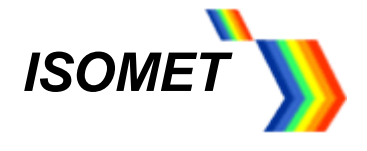

#### <span id="page-9-0"></span>**4 SETUP tab**

The *Setup* tab allows the user to select the model type, operating mode and set global limits.

Use the *Synthesizer* drop down menu to select the specific iHHS or iHSA model. This will configure the GUI to suit the hardware

Certain models contain frequency doublers to extend the frequency range up to 400MHz. This option is factory fitted. The GUI allows for the multiplication factor provided the correct model is specified.

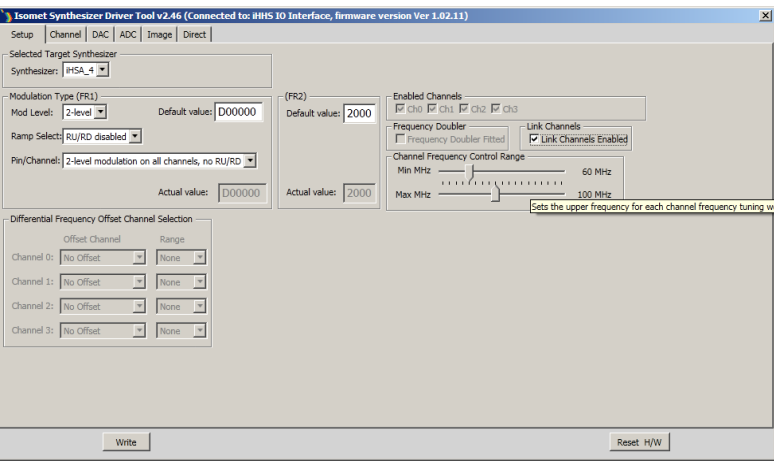

For basic single tone (static frequency) operation, use the default values for the *Modulation Type (FR1)* and **(***FR2)* panels as shown above.

#### *Channel Frequency Control Range* panel

Set the min-max limits for the frequency control sliders in the Channel Tab.

#### *Enabled Channels* □ check boxes

In all cases one or more channels MUST be selected, depending on the active channels required.  $Ch0 = Channel0$  or RF output 1,  $Ch1 = Channel1$  or RF output 2 etc.

#### *Link Channels*  $\Box$  check box

When checked, this links all four channels to together. (The *Enabled Channels* check boxes will be greyed out) Channels Ch0, 1,2,3 will output exactly the same Frequency, Amplitude and Phase (F/A/P) values. Ch0 becomes the master. The value(s) set on Ch0 will be applied to the slave channels Ch1,2,and 3. Values on the Slave channels may be subsequently altered.

Link Channels only applies to single tone operation, (see Section 6, Channel Tab).

[Don't forget, press *Write* to load new values]

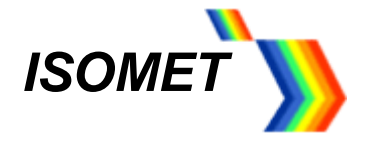

#### <span id="page-10-0"></span>**5 DAC tab**

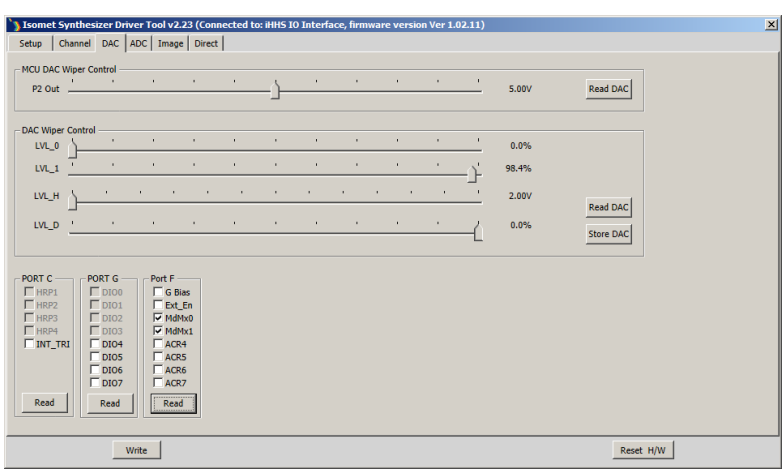

The *DAC* tab allows the user to set the output amplitude level and select the control method.

#### *MCU DAC Wiper Control* panel:

This is a general purpose DAC output voltage: range 0 - 10V / 30mA (Connector J7, DAC\_O) Typical uses: Detector bias, Amplifier bias

#### *DAC Wiper Control* panel:

The default settings give maximum output.

- LVL D limits the DDS chip output current, maximum on RH side (0%) This wiper affects all RF outputs. Always active. The % scale is not calibrated to output power. Full range gives approximately 14dB power control, non-linear response. Default value 7%. For most uses, this should not need adjustment.
- LVL 1 sets the amplifier gain, maximum on RH side (100%) This wiper controls all RF output levels. Active only if selected by the MdMx0 / MdMx1 check boxes in Port F panel (see below) The % scale is not calibrated to output power. Full range gives approximately 24dB power control, non-linear response.
- LVL 0 sets the amplifier gain, maximum on RH side (100%) This wiper controls all RF output levels. Active only if selected by the MdMx0 / MdMx1 check boxes in Port F panel (see below) The % scale is not calibrated to output power. Full range gives approximately 24dB power control, non-linear response.

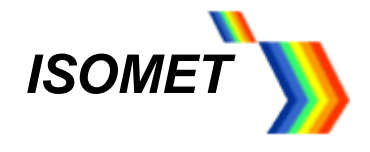

*Port F panel:* 

**MdMx0,**

**MdMx1** check boxes select the secondary amplitude control / modulation source.

Standard configuration,

A single external modulation input (MOD\_G) common to four outputs

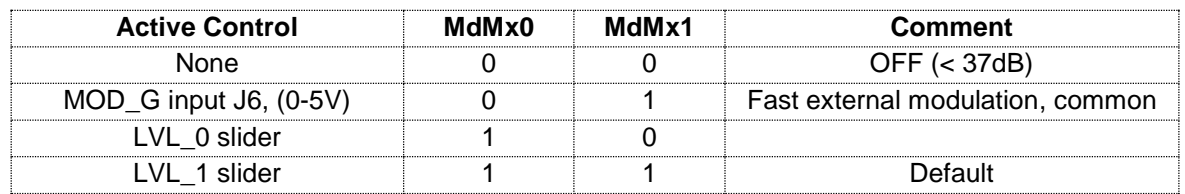

Optional configuration. Independent external modulation

A separate external modulation input (MOD\_0,1,2,3) for each RF output.

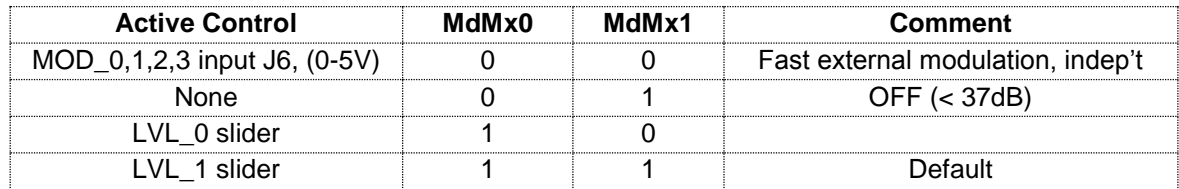

Typical applications both are checked (=1)

 **G\_BIAS** : Solid state opto-relay, internal control. This is internally connected to the power amplifier stage of the iHSA-4. **Un**checked = Logic low = RF outputs enabled = Left orange LED "C"

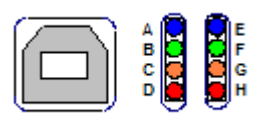

Note: a fault condition e.g. over temperature, will override this control and disable outputs

 **Ext-EN** : Solid state opto-relay, external control. Floating contacts, 8 ohms on-resistance, 150mA, 100V max. Available for external equipment control (Connector J7, EQ\_En) **Un**checked EXT\_EN = closed contacts = Left red LED "D"

 **ACR4…7** : Reserved for future use Box checked =  $Logic$  high (3v3)

*Port G panel:*  $\Box$  **Bit3..0** = Read only. **Bit7..4** = General purpose digital I/O. Reserved for future use Box checked =  $High (3<sub>V</sub>3)$ 

*Port C panel:*  **HRP1..4** = Read only signal monitor. Applies to RFA1160-4 Power amplifier only **INT\_TRI** = Reserved for future use

Box checked =  $High (3<sub>V</sub>3)$ 

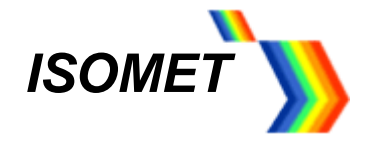

#### <span id="page-12-0"></span>**6 CHANNEL tab**

The *Channel* tab, is the main frequency control window. .

The user may enter values for Single Tone (static frequency) operation, Multi-level modulation and RAMP programming

Basic features:

User defined Frequency slider range, limits set under *Setup* tab. 0-360deg Phase shift between outputs 0-100% Amplitude control

Configurations can be saved to PC disk

Frequency tuning response is limited by the speed of the USB II communication

#### *Single Tone mode*

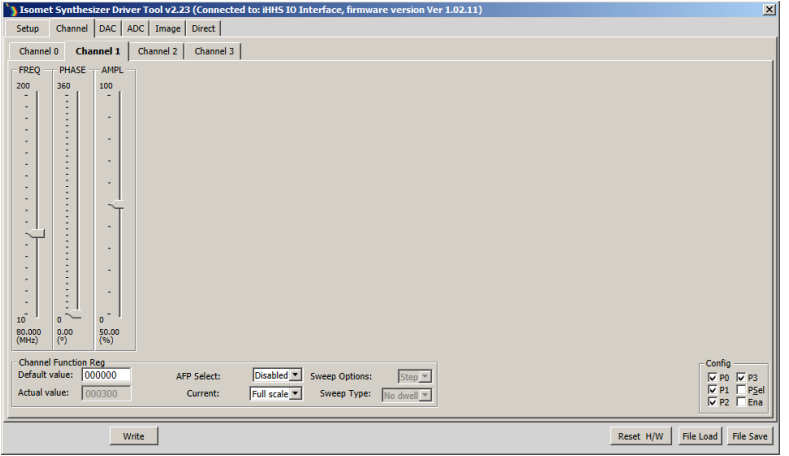

Only the channels enabled under the *Setup* tab will be displayed Use the sliders to adjust and set the output frequency, phase and amplitude scaling.

Each channel is set independently. Select the appropriate **Channel** slider group tab. In the screen shot above, only two channels have been selected

**Config** panel: The profile inputs [P0...3] are multi-purpose. Their function depends on the operating mode. Not used for the basic single tone operation.

[Don't forget, press *Write* to load new values] [Also check *DAC* tab, Port F, **G\_BIAS** = unchecked to enable RF output for iHSA-4]

This completes the basic driver configuration. Refer to Installation and AO Alignment section.

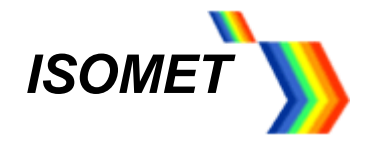

#### <span id="page-13-0"></span>**6.1** *Ramp or Sweep mode*

Typical mode for AO Scanning applications, non-beam steered AO deflectors

a. To enable frequency, phase or amplitude sweep modes, the *Mod Level* under the *Setup* tab must be set to *2-level*

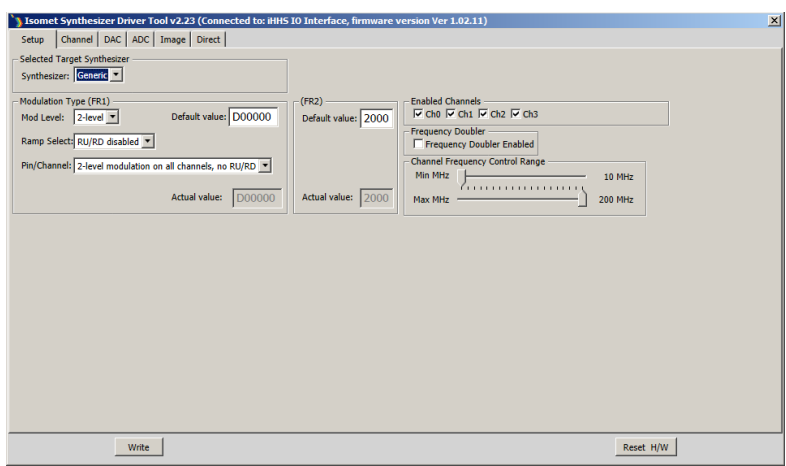

b. The sweep modes are selected under the *Channel* tab.

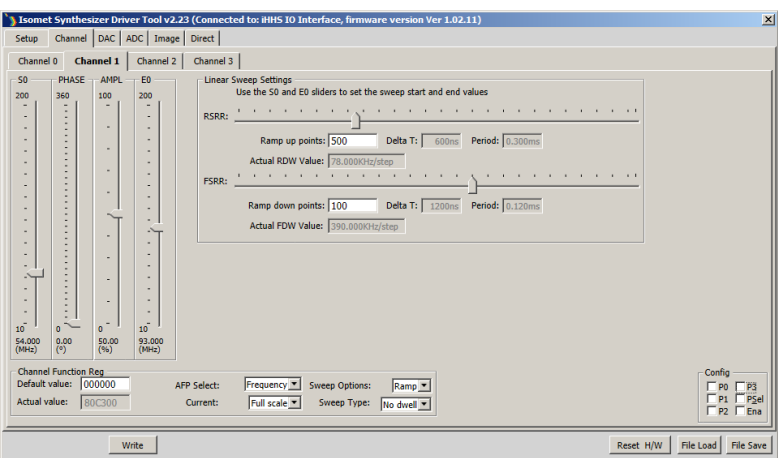

In the screen shot above, a frequency ramp on Ch1 is selected. Start sweep (S0) 54MHz, End sweep (E0) 93MHz. Rising slope 300us total duration, 500 points, falling slope 120us and 100 points Full scale amplitude selected. Ramp mode, No dwell. Explanation below

#### *Channel Function Register Panel*

AFP Select pull down menu selects the parameter to be swept; Frequency, Phase or Amplitude. The fundamental slider is assigned the start value and an additional slider is displayed to set the end value.

*Sweep Options* pull down menu selects the sweep mode;

- *- Step* is an instantaneous shift between two selected points.
- *- Ramp* is a series of incremental steps between the start (S0) and end (E0) values.

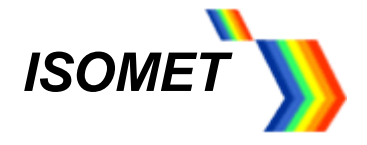

**Sweep Type** pull down menu selects the sweep characteristic for the RAMP mode only:

- *No Dwell:* output returns to the start value immediately the end value is reached.
- *- Dwell*: output ramps up on the +ve edge and down on the –ve edge of the control P0 (P1,2,3)

#### [Don't forget, press *Write* to load new values]

#### c. *Linear Sweep Settings panel*

If *Ramp* is selected, an addition panel is displayed allowing the user to program the rising and falling ramp characteristics. Uni- or bi-directional sweeps may be applied to either Frequency or Phase. (A limitation in the DDS chip prevents an amplitude ramp in this mode).

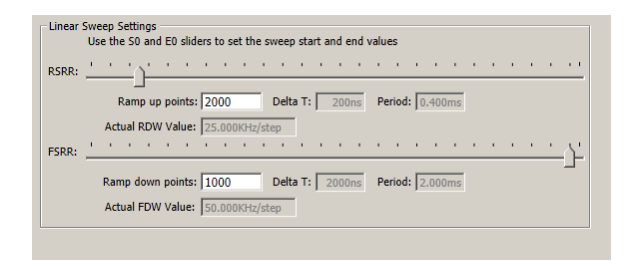

The *RSRR* slider defines the duration of the rising slope increment.

The value is displayed in the *Delta T* window

The number of rising ramp points are entered into the *Ramp up points* window. The total rising ramp time is displayed in the *Period* window.

*FSRR* slider and *Ramp down points* similarly define the falling slope. The falling slope only applies if *Dwell* is selected in the *Sweep Type* pull down menu.

#### *For correct initialization, please ensure non-zero values in BOTH Delta T windows*

(e.g. move the RSRR or FSRR slider at least 1 tick)

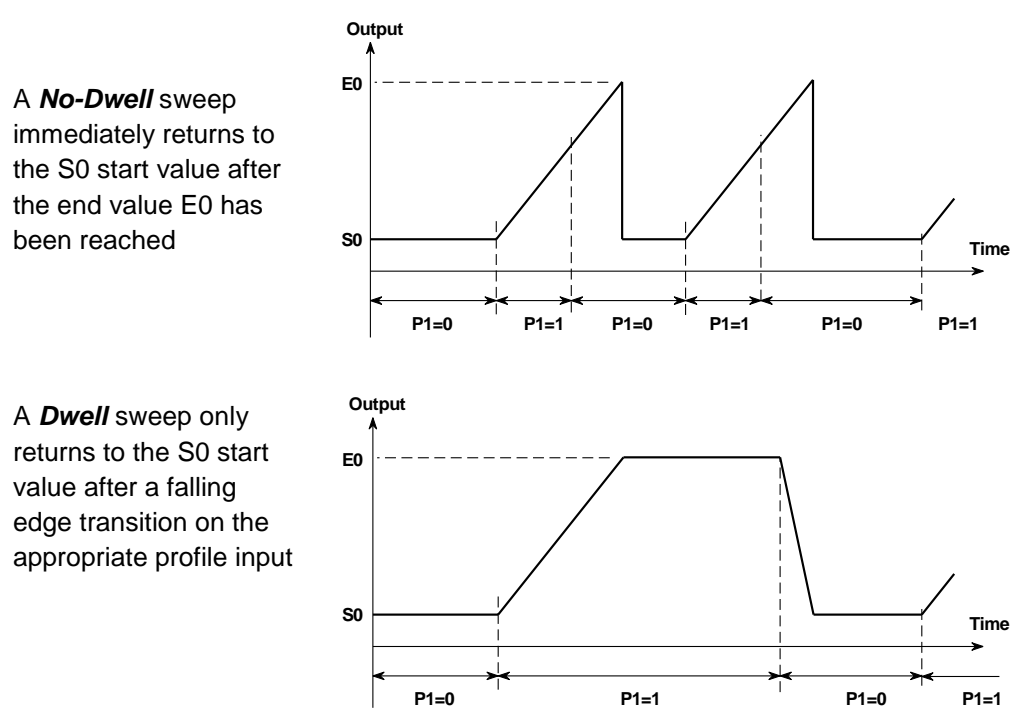

Both plots show a ramp on Ch1 ramp (output J2) , controlled using input P1

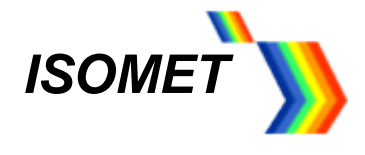

The sweep is initiated by toggling the profile input (P0..3) associated with the selected channel. All the Profiles Inputs are displayed in the *Config* panel under the *Channel* tab

> P0 = Channel 0 sweep control = RF output J1 P1 = Channel 1 sweep control = RF output J2 P2 = Channel 2 sweep control = RF output J3 P3 = Channel 3 sweep control = RF output J4

Check box *Ena* enables Ramp control using the P0..3 control inputs.

Check box *Psel* selects the source of the P0..3 sweep control inputs.

*Psel* checked (high), selects external P0..3 inputs on the connector J6

 *Psel* unchecked (low), selects USB/PC control of *P1* and *P2* check boxes, shown in the *Config* panels of this GUI.

[Don't forget, press *Write* to load new values]

d. *Step mode* is a two level sweep. It is essentially the same as 2–level modulation

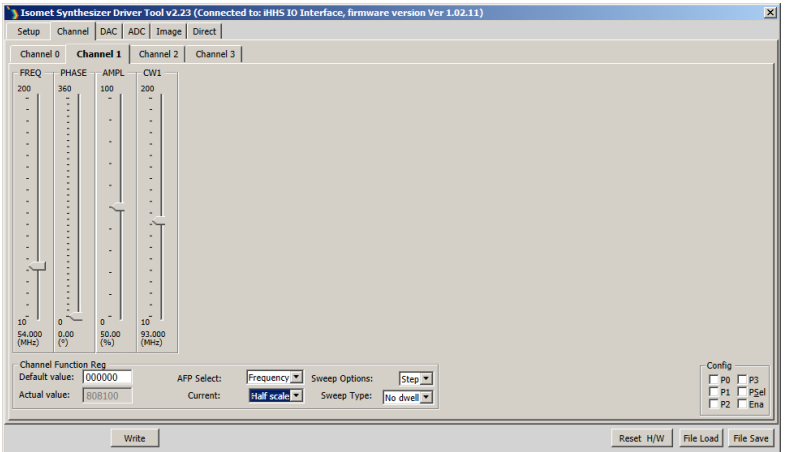

Step mode may be applied to the Frequency, Amplitude or Phase. In the example screen shot above, frequency will switch between 54 and 93MHz Also *Half scale* amplitude selected. *Dwell/No dwell* has no function.

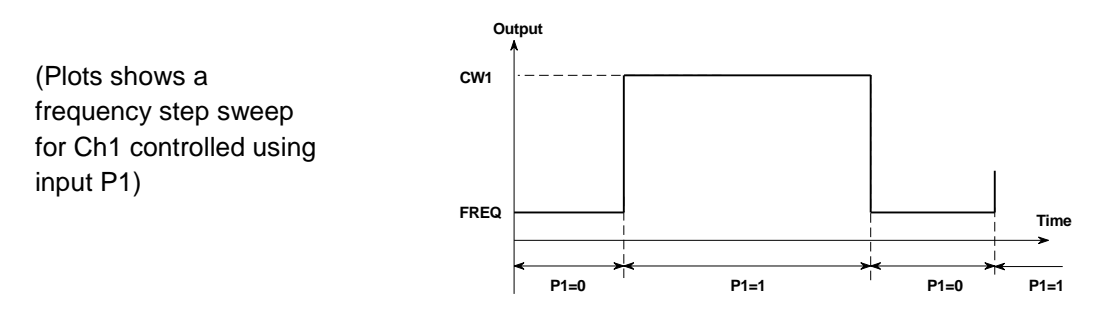

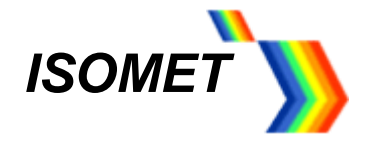

#### <span id="page-16-0"></span>**6.2** *Multi-level modulation*

Typical mode for AOTF or multi-spot deflector applications.

The DDS chip contains 16 "profile" registers. These can be programmed to provide up to 16 levels of "modulation". EITHER frequency, amplitude or phase can be "modulated" , on one or more active RF channels.

The maximum number of levels per output is given by the relatonship:  $2^{(Active channels)}$  x modulation levels = 16

a. Under *Setup tab*, refer to the *Modulation Type (FR1)* panel For this explanation we will configure for 8-level frequency control on Channel 0(output J1)

*Mod Level* pull down menu, select *8-level*

*Ramp Select* pull down menu, leave at *RU/RD disabled*. (If enabled, introduces automatic amplitude ramping of the DDS output)

*Pin/Channel* pull down menu, selects the active channels and control pins Example select *8-level modulation on Ch0*

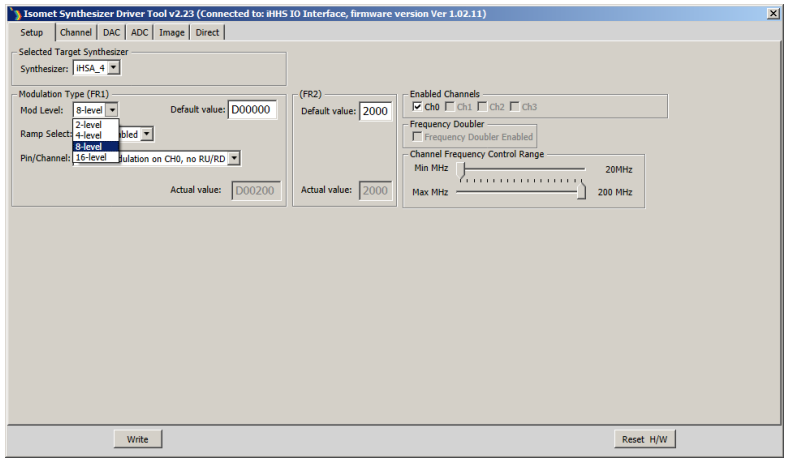

#### [Don't forget, press *Write* to load new values]

b. Select the *Channel* tab

#### For **Channel 1** , set *AFB Select* to *Frequency*

An additional 7 wipers will be displayed, allowing a total of 8 frequencies to be set. Adjust sliders to desired values.

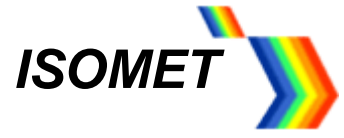

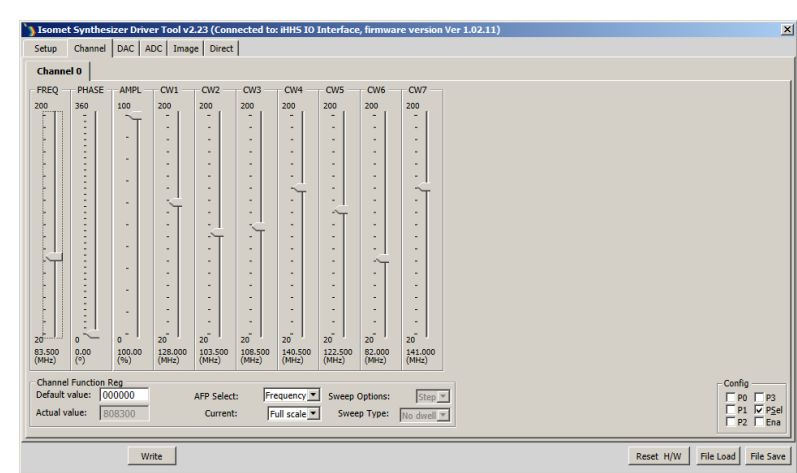

#### [Don't forget, press *Write* to load new values]

c. Output control

The driver outputs respond to the set modulation levels by means of the 4 profiles inputs P0,1,2,3

P0 corresponds to Ch0 (iHSA output J1) P1 corresponds to Ch1 (iHSA output J2) P2 corresponds to Ch2 (iHSA output J3) P3 corresponds to Ch3 (iHSA output J4)

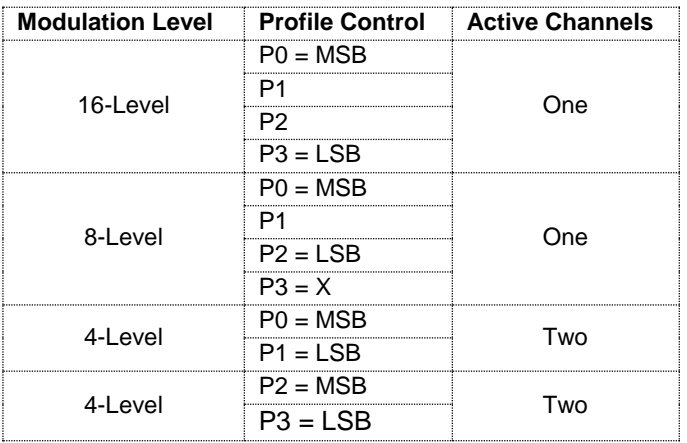

Check box *Ena* enables control using the P0..3 control inputs.

Check box *Psel* selects the source of the P0..3 sweep control inputs.

*Psel* checked (high), selects external P0..3 inputs on the connector J6

 *Psel* unchecked (low), selects USB/PC control of *P0,1,2* and *P3* check boxes, shown in the *Config* panels of this GUI.

[Don't forget, press *Write* to load new values]

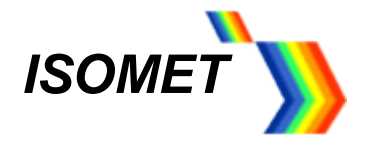

#### <span id="page-18-0"></span>**6.3** *File Save and Load*

The *File Save* and *File Load* features available at the foot of the *Channel* tab allow the operating settings for the iHSA to be saved on and recalled from the host PC.

This includes all parameters for the Ramp and Miult-level modulation modes.

#### <span id="page-18-1"></span>**7 ADC tab**

The *ADC* tab provides diagnostic feedback

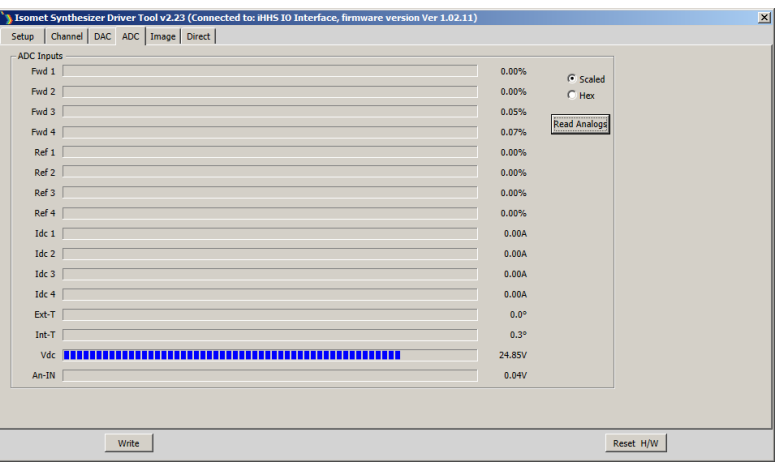

- *An-In*: (uses AIN15) Measures the voltage applied to connector J7, AIN15 General purpose ADC voltage input for external use. Maximum applied voltage +10V, minimum 0V, current 6mA.
- *VDC*: (uses AIN14) DC voltage applied to iHSA-4. Accuracy +/-5%
- **Ext\_T:** (Option). Displays the temperature of external equipment fitted with an AD590 sensor circuit.
- *Int\_T*: Displays the temperature of the iHSA-4 heat sink
- *Fwd 1..4* : (Indicates forward RF power. Option for use with RFA1160-4 only).
- *Ref 1..4* : (Indicates reflected RF power. Option for use with RFA1160-4 only).
- *Idc* 1..4 : (Indicates power amp supply current. Option for use with RFA1160-4 only).

[Don't forget, press *Read Analogs* to update values]

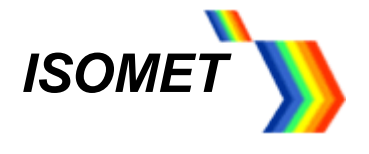

#### <span id="page-19-0"></span>**8 IMAGE tab**

The *Image* tab allows the user to control and program the iHSA output(s) using externally generated data files. The format must adhere to the *Image File Format* specification (see Section 17.2) and Isomet Image Generator Software is available to simplify Image file generation.

To view and edit Image these files, we recommend downloading hex editor software such as Hex Editor Neo by HDD Software Ltd.

Data can be loaded into one or both SDRAM memories and may be loaded into Bank1 whilst Bank0 data is outputting and visa-versa. Thus the user can flip-flop the load and play actions between memory banks.

Sequence:

Select *Bank 0 Image File* or *Bank 1 Image File* panel *Browse* for the location of the file Press *Send* Press *Run*

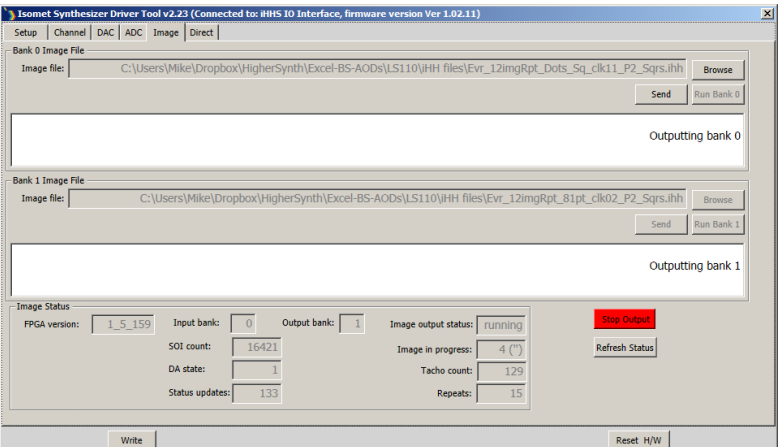

RF power limits are set under the *DAC* tab.

*Image status* panel provides diagnostics and progress of the outputting file.

A file may contain more than one Image and each Image may be repeated. Tacho indicates the current frequency point being output.

The iHSS/iHSA can be programmed to generate additional digital and analog control signals on connector J6. These are synchronous to the RF output generation and thus enables the iHHS/iHSA to be used as master controller in complex laser systems.

The image file header data defines the output clock and trigger signal parameters. If external signals are selected, these are connected to J6

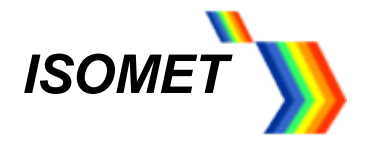

#### <span id="page-20-0"></span>**9 DIRECT tab**

The *Direct* tab provides readback of the internal registers in the DDS chip This is for diagnostic purposes.

Values can also be input directly and edited in this mode. **Use this method with Caution.**

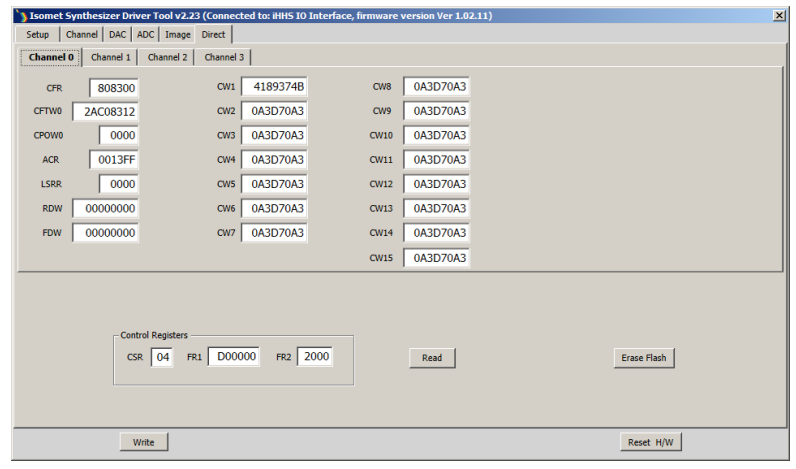

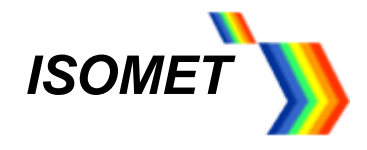

#### <span id="page-21-0"></span>**10 LED Indicator and Monitor outputs**

The two front panel tri-colour LED sets indicate the operating state.

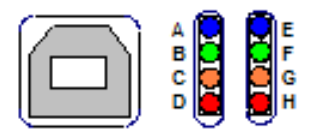

#### Top left BLUE - A: **Normal condition is ON**

LED will illuminate BLUE when DC power is applied.

#### Middle left GREEN – B: **Normal condition is Beating ON-OFF**

LED will every illuminate GREEN every 3 seconds when initialization is completed

#### Middle left ORANGE – C: **Normal condition is ON**

LED will illuminate ORANGE when G\_BIAS is active and RF power amplifiers are enabled. LED will not light if :

- *-* external interlocks are not connected
- *-* driver heatsink temperature exceeds 50degC
- *-* G\_BIAS not enabled (un-checked) in software

#### Bottom left RED – D:

LED will illuminate RED when Ext\_En is active and external equipment is enabled. (if connected)

#### Top right BLUE - E: **Normal condition is OFF**

LED will illuminate BLUE when there is a fault condition. Fault conditions:

- DC power is below 15Vdc or above 28Vdc
- Driver over temperature.

#### Middle right GREEN – F: **Normal condition is ON**

LED will illuminate YELLOW when the DC supply voltage is within limits Limits: 30V> v >15V

Middle right ORANGE – G: Reserved for future use

#### Bottom right RED – H: **Normal condition is OFF, not blinking**

LED will blink RED when driver temperature is outside recommended limits Limits:  $50^{\circ}$ C > T >  $7^{\circ}$ C.

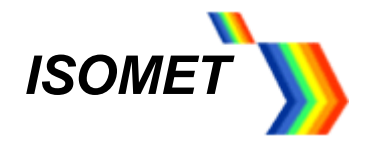

#### <span id="page-22-0"></span>**11 Resetting**

 $-$  or  $-$ 

To correct a fault condition, it will be necessary to reset the driver.

- *-* USB communication is operating:
- a. Using the GUI, press the *Reset H/W* button on lower right of screen. - or -
- b. RESET the driver by momentary connecting pin 12 to pin 25 on J7
	- *-* USB./ Isomet GUI not operating:
- c. Turn the DC power OFF and ON
- d. RESET the driver by momentary connecting pin 12 to pin 25 on J7

#### <span id="page-22-1"></span>**12 Installation and AO alignment**

The procedure below applies to all type of AO devices operating at a fixed centre frequency. This method may also be used for the initial alignment of swept frequency devices such as AO deflectors and AOTF's. See Figure 3, however the initial procedure uses the Isomet GUI only and requires no external control inputs.

Adjustment of the RF output power is best done with iHSA driver connected to the acousto-optic device. When shipped, the iHSA driver output power is set to give 250mW maximum per output at 80MHz.

The optimum RF power level required for the modulator to produce maximum first order intensity will be differ depending in the laser wavelength. Applying RF power in excess of this optimum level will cause a decrease in first order intensity (a false indication of insufficient RF power) and makes accurate Bragg alignment difficult. It is therefore recommended that initial alignment be performed at a low RF power level.

- a. With the DC power supply off, connect the DC power to input J8.
- b. Connect the SMA connectors J1, J2, J3 and J4 to the acousto-optic RF inputs or to  $50\Omega$  RF load(s).
- c. Connect the Interlock connector J5 (mini 4-pin snap type). Connection is made to the Interlock of the acousto-optic device or to a mating plug with shorting link. (supplied, see page 30).
- d. Apply the DC supply voltage.

At this stage, ensure there are no connections to the high density connectors J6 and J7. The initial alignment should be made at the AO centre frequency at less than half RF power. Referring to the single tone basic setup described above;

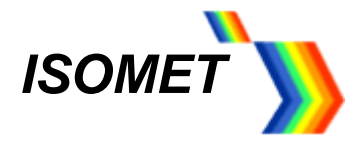

e. Tune the iHSA-4 frequency to match the AO centre frequency using the *FREQ* slider Adjust the RF power by setting the *AMPL* slider to 30%

Check in *DAC* tab:

LVL  $D = 7%$ LVL  $1 = 100\%$ (Port F) MdMx0 is  $\boxtimes$ MdMx1 is **Ø** G\_BIAS is **□** 

[Press *Read* buttons to update]

f. Input the laser beam toward the centre of either aperture of the AOM. Ensure the polarization is correct for the AO crystal and the beam height does not exceed the active aperture height of the AOM. Start with the laser beam normal to the input optical face of the AOM.

Observe the diffracted first-order output from the acousto-optic modulator and the undeflected zeroth order beam. Adjust the input angle (rotate the modulator) very slightly to maximise the first order beam intensity.

g. After the input angle has been optimized, slowly increase the RF power by increasing the AMPL slider until maximum intensity is obtained in the first order.

The RF power may also be adjusted using the digital pot settings as described in the *DAC* tab section

#### <span id="page-23-0"></span>**12.1 AO Scanning applications, non-Image mode**

Follow the above procedure to set the AO device Bragg angle and RF power. Use the RAMP or Multi-level modes as described above setting the highest and lowest frequencies within the AO device bandwidth limits.

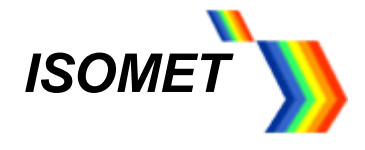

#### <span id="page-24-0"></span>**12.2 AO scanning applications, Image mode**

Follow the above procedure to set the AO device Bragg angle and RF power. Use the Image modes to input the appropriate image file If an AO deflector is supplied with the iHSA-4, example Image files will usually be provided.

Refer to Application Note: Using the Image File Generator.

Example: Beam steered AO deflector at 830nm

Image Data file: Evr1\_LS\_128pt\_P2\_clk08\_fc161\_A130-600-2-2.ihh Description: Repeating line scan of 128 frequency points Internal output clock set with 8usec period Frequency sweep centred at 160MHz Amplitude weighted to compensate for PA frequency response

Resultant RF power sweep

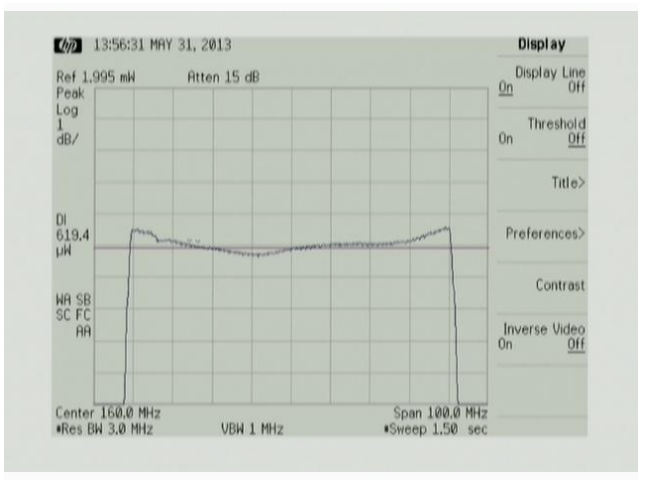

Set-up (Ext Clock not required for the test file above)

(cont'd)

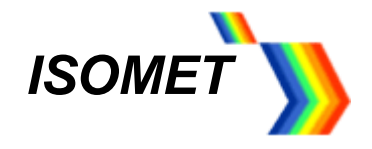

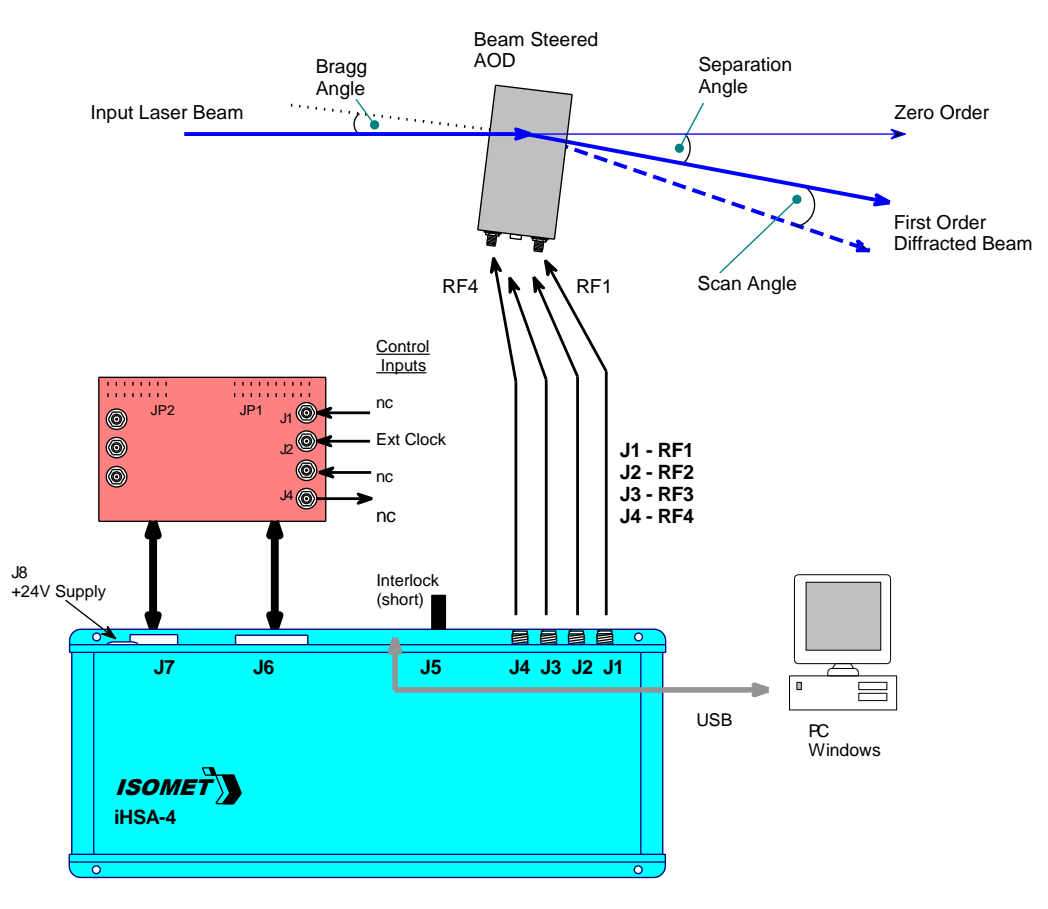

### Measured optical power of scanned first order beam

Continuous uni-directional scans

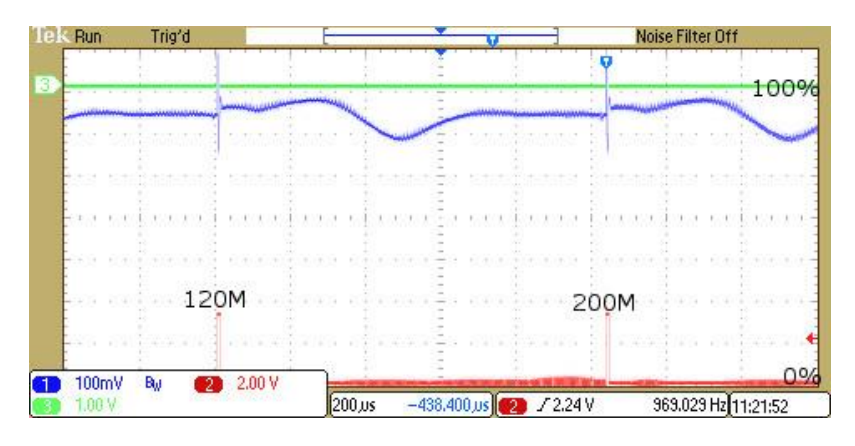

Vertical Scale: First Order Diffraction Efficiency (DE), 0% to 100% as shown

Horizontal Scale: Drive Frequency, 120 MHz to 200 MHz, as marked

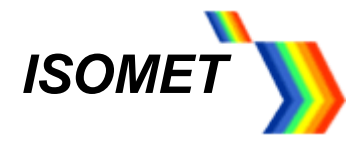

#### <span id="page-26-0"></span>**13 AO device maintenance**

#### **Cleaning**

It is of utmost importance that the optical apertures of the AO device are kept clean and free of contamination. When the device is not in use, the apertures may be protected by a covering of masking tape. When in use, frequently clean the apertures with a pressurized jet of filtered, dry air.

Over time it may be necessary to wipe the A/R coated optical surfaces of atmospherically deposited films. Although the coatings are hard and durable, care must be taken to avoid gouging of the surface and leaving residues. It is suggested that the coatings be wiped with a soft ball of brushed (short fibres removed) cotton, slightly moistened with clean alcohol. Before the alcohol has had time to dry on the surface, wipe again with dry cotton in a smooth, continuous stroke. Examine the surface for residue and, if necessary, repeat the cleaning.

#### **Troubleshooting**

No troubleshooting procedures are proposed other than a check of alignment and operating procedure. If difficulties arise, take note of the symptoms and contact the manufacturer.

#### **Repairs**

In the event of deflector malfunction, discontinue operation and immediately contact Isomet or local representative. Due to the high sensitive of tuning procedures and the possible damage which may result, no user repairs are allowed. Evidence that an attempt has been made to open the optical head will void the manufacturer's warranty.

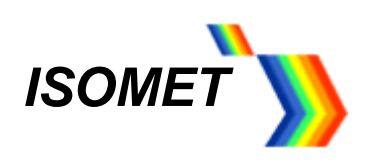

## <span id="page-27-0"></span>**14 Technical Specifications,**

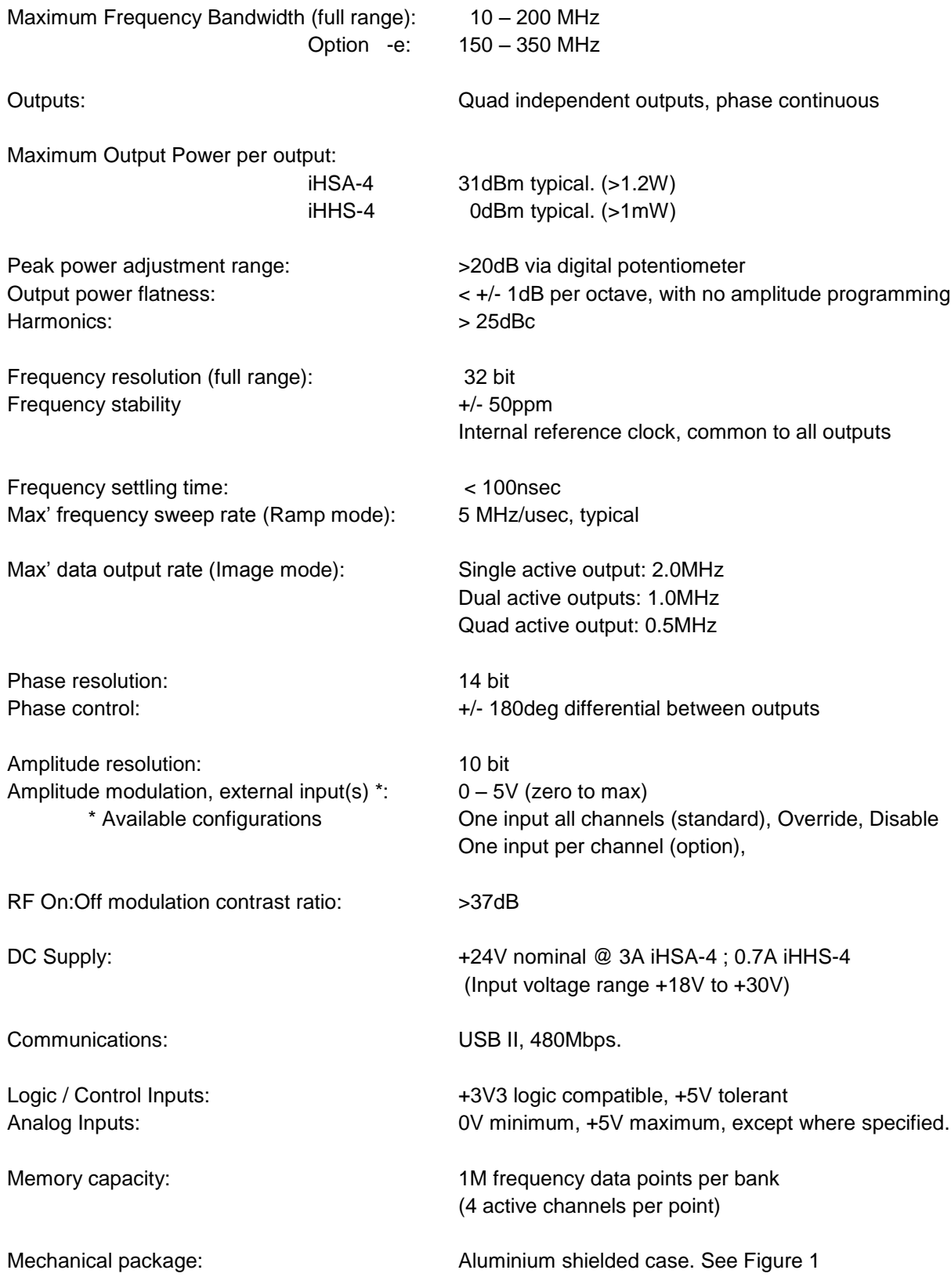

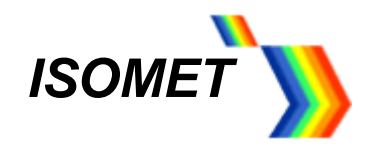

## <span id="page-28-0"></span>**15 Connection Summary**

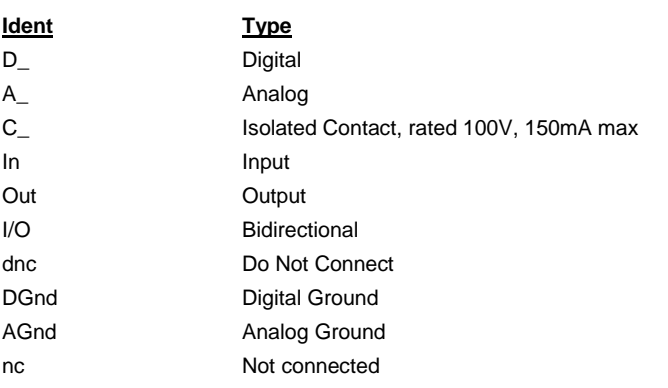

J8 DC VOLTAGE INPUT

J8-Cable TA3F

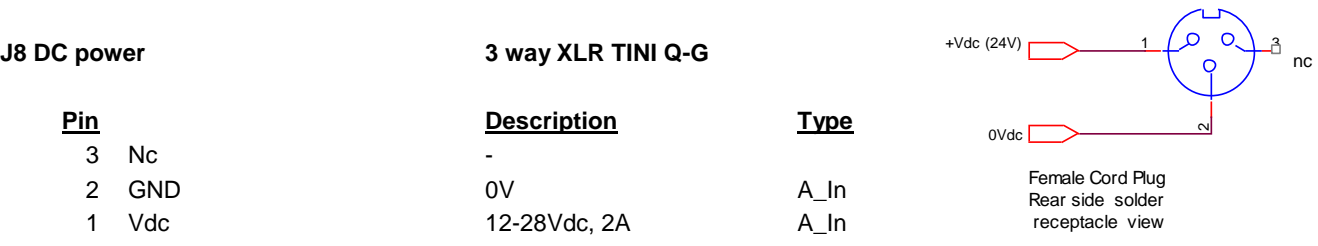

#### **J6 Control 1 40 way Amplimite High Density IDC D-type**

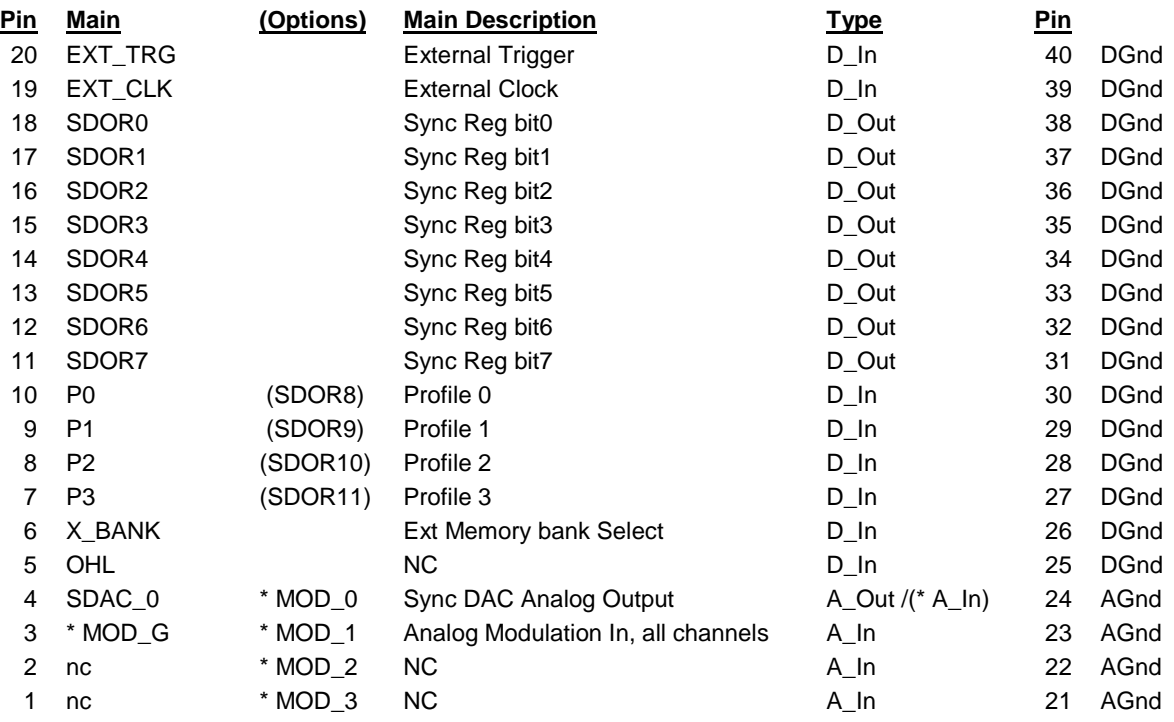

 $*$  MOD-n input = 0 - 5.0V

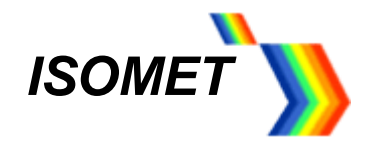

#### **J7 Control 2 26 way Amplimite High Density IDC D-type**

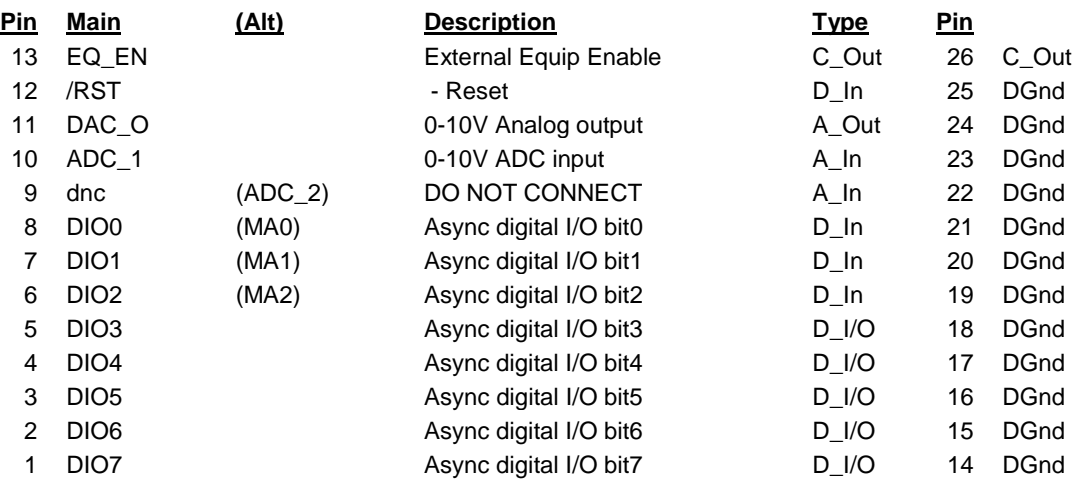

#### **J5 AO Interlock 4 way Binder 719**

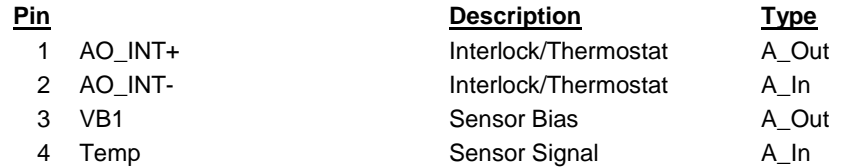

#### **J5 Connections**

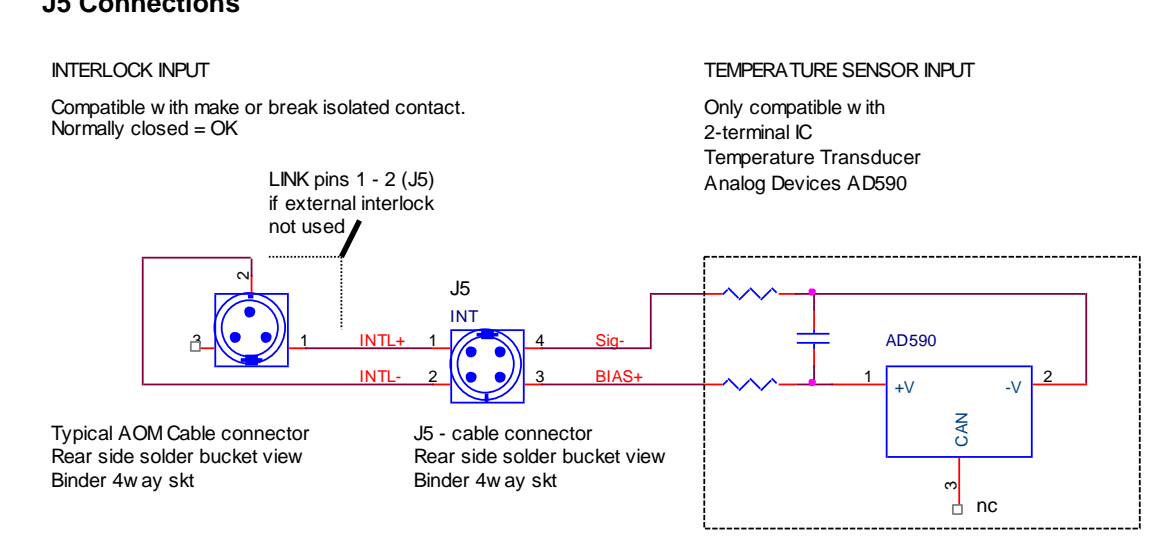

Note: Some versions of the iHSA may be fitted with 3-pin connector for J5 In this case, INTL+ and INTL- are on pins 1 and 2 respectively.

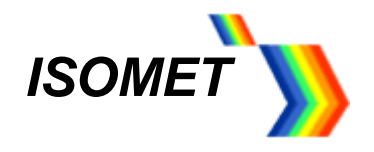

### <span id="page-30-0"></span>**15.1** Example external connections

J6 Connection for Image mode with:

External Trigger, Clock inputs External amplitude control MOD\_G

Synchronous data output signal (x1) Synchronous analog out[t signal (x1)

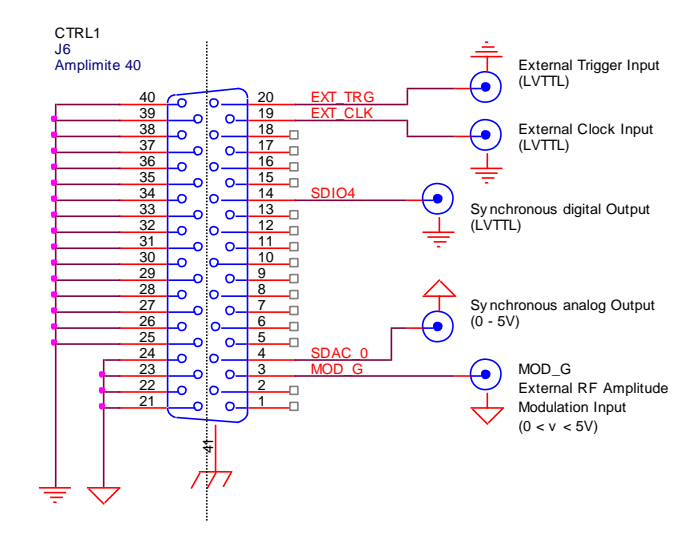

J7 Connection for:

Analog ADC read Analog output write

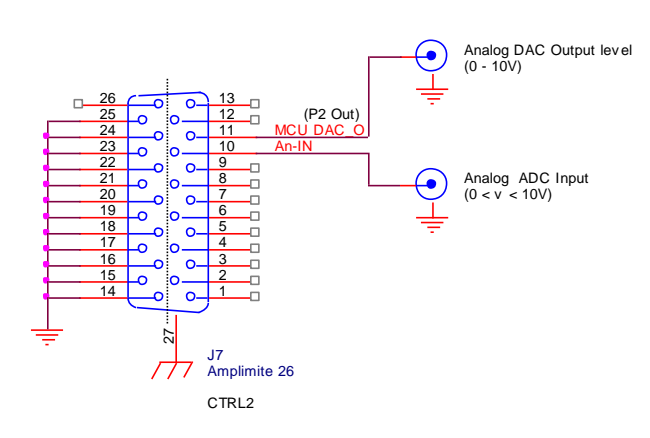

J7 Connection for:

Reset switch

Equipment relay control

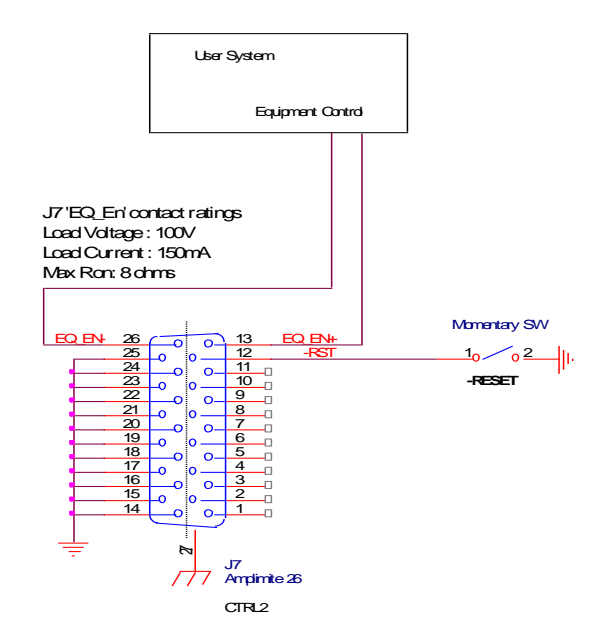

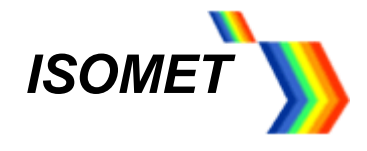

#### <span id="page-31-0"></span>**Profile Pin control input characteristics**

For the Sweep and Multi–level modulation modes, the output responds to a change initiated by the profile control inputs within 100nsec.

The Profile inputs are multifunctional and depend on the mode of operation.

- P0 corresponds to Ch0 (iHSA output J1)
- P1 corresponds to Ch1 (iHSA output J2)
- P2 corresponds to Ch2 (iHSA output J3)
- P3 corresponds to Ch3 (iHSA output J4)

Connections on J6 for external Profile control of RAMP or Multi-level modulation.

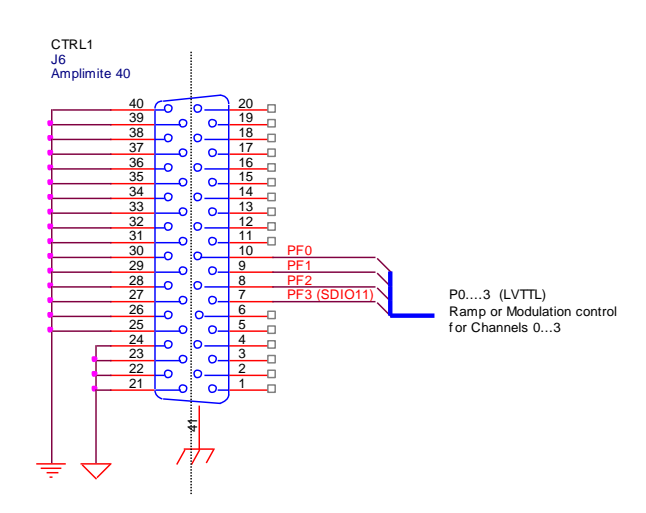

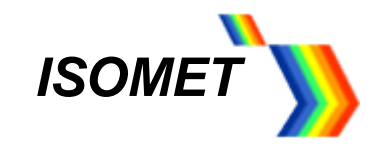

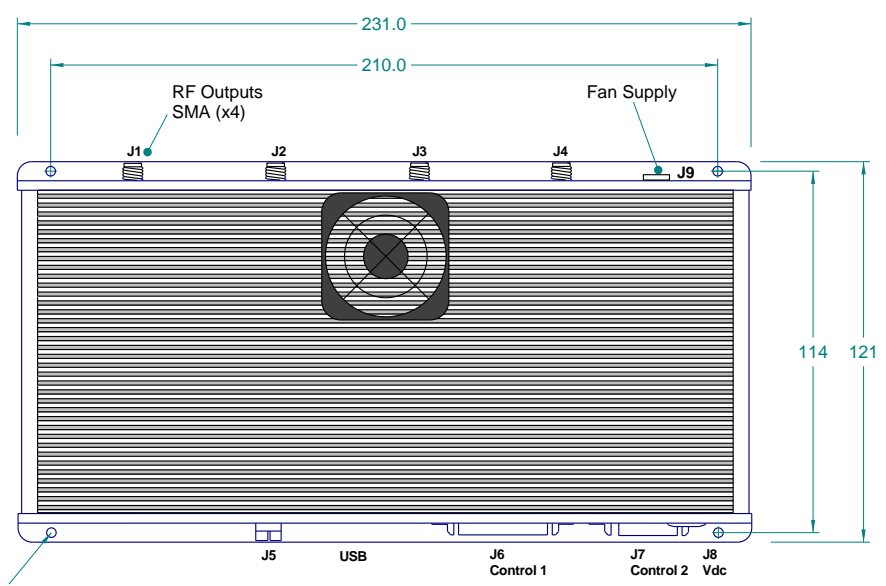

3.3mm dia (x4)

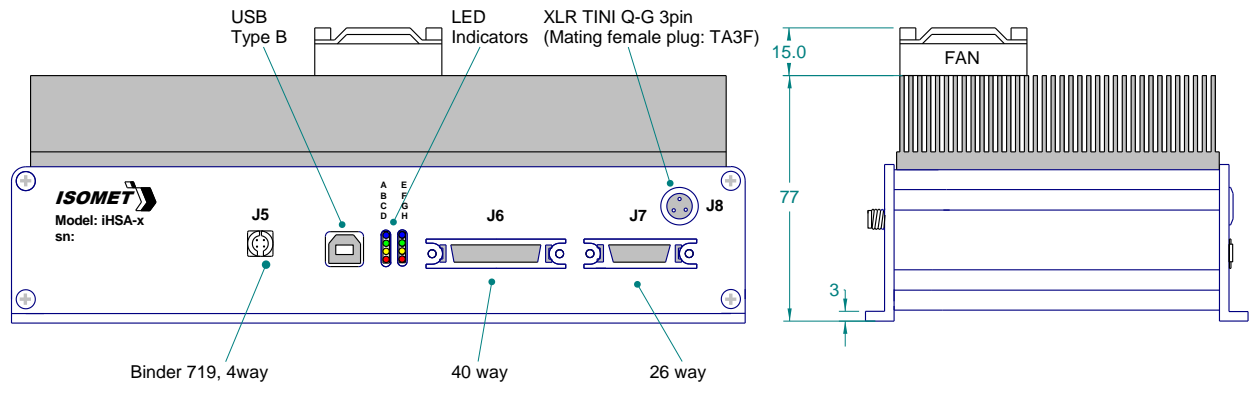

*TE* "Amplimite",050 IDC High Density "D" with latch

Mounting Holes

4 x 3,3mm diameter

**Figure 1: Driver Installation, iHSA-4** 

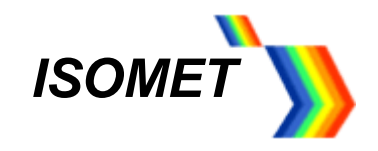

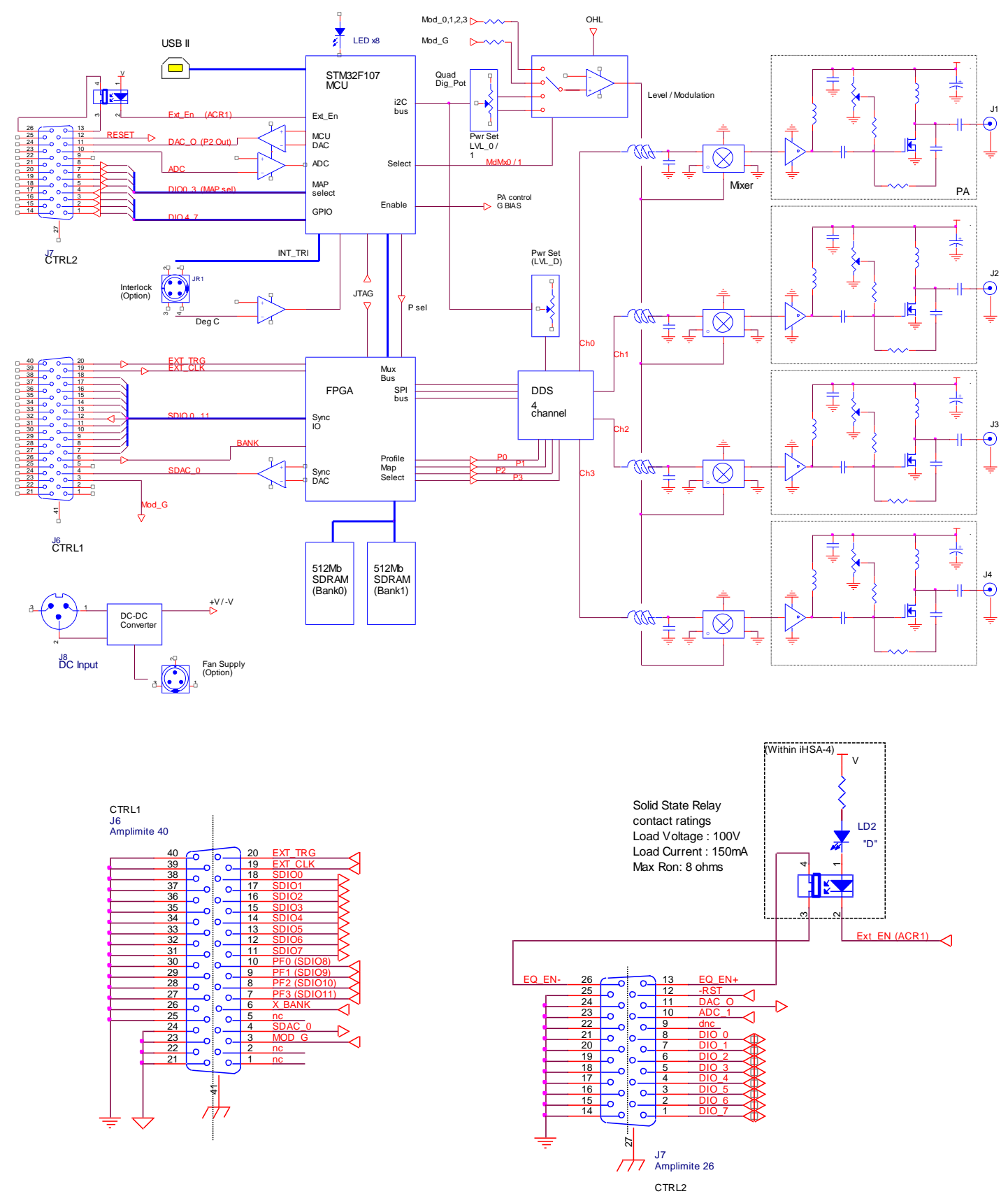

**Figure 2: Driver Block Diagram, iHHS-4**

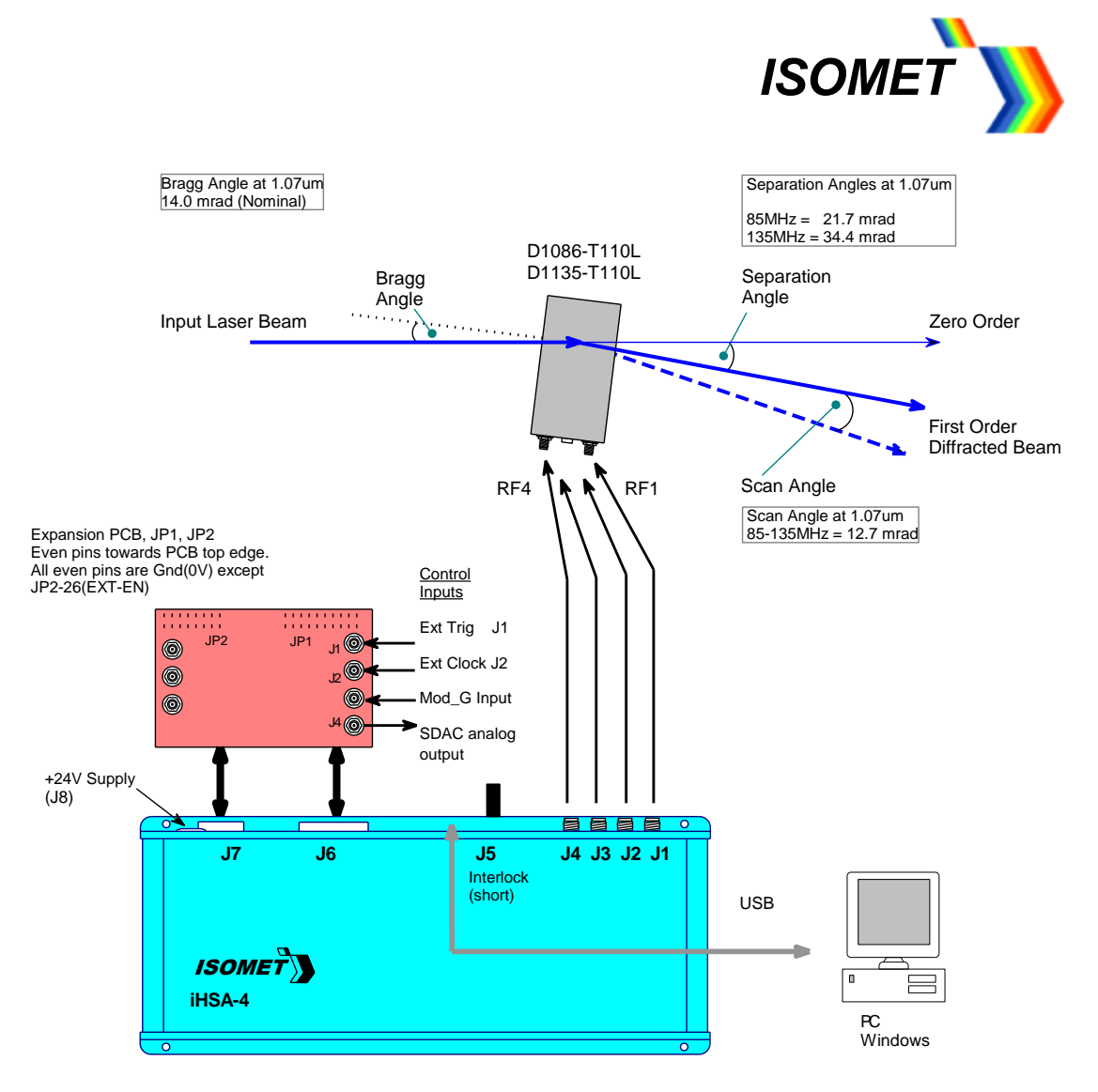

The input Bragg angle relative the optic face normal is:

$$
\theta_{\text{Bragg}} = \frac{\lambda \text{.fc}}{2 \text{.v}}
$$

The separation angle between the Zeroth order and the First order is:

$$
\theta_{\text{SEP}} = \frac{\lambda \text{.fc}}{\text{v}}
$$

The scan angle of the First order is:

$$
\theta \text{ scan } = \frac{\lambda \Delta f}{V}
$$

Optical rise time for a Gaussian input beam is approximately:

$$
t_r = \frac{0.65.d}{v}
$$

where:  $\lambda$  = wavelength fc = centre frequency  $\Delta f$  = frequency sweep bandwidth  $v =$  acoustic velocity of AO interaction material  $= 4.21$ mm/usec (TeO<sub>2</sub>)  $= 3.63$ mm/usec (PbMoO<sub>4</sub>) = 5.7mm/usec (Quartz)

 $d = 1/e<sup>2</sup>$  beam diameter

#### **Figure 3: Typical AOD Set-up**

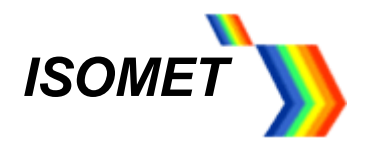

#### <span id="page-35-0"></span>**17 Appendices**

### <span id="page-35-1"></span>**17.1** Expansion PCB for J6, J7

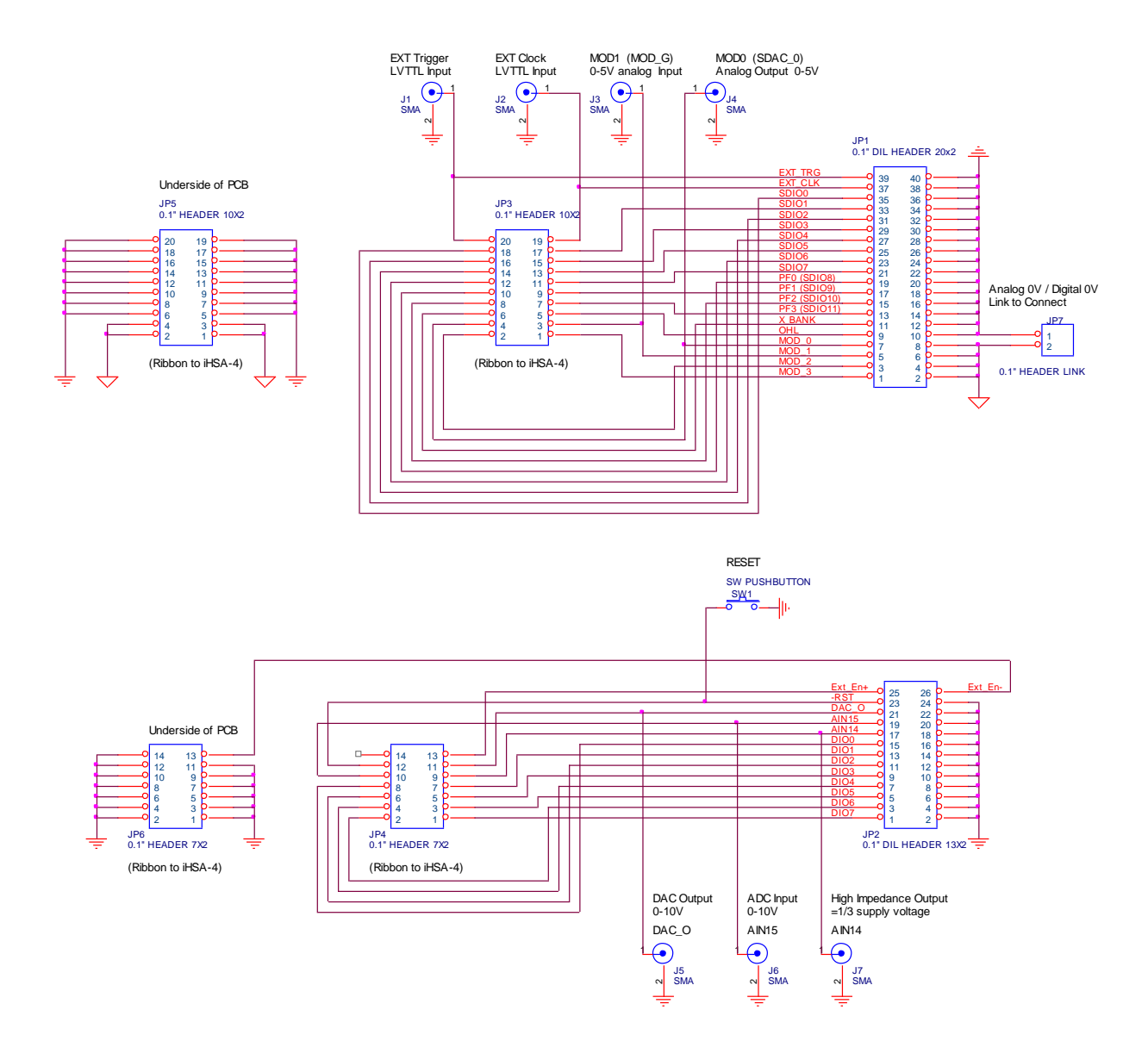

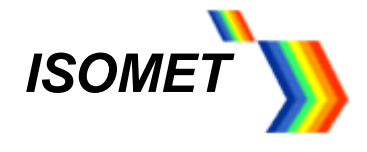

#### <span id="page-36-0"></span>**17.2 I**mage File format

*Disclaimer: This document describes the current design philosophy. Details may change.*

To simplify image file generation, a Windows software program *iHHS Image File Generator* is available as a download from www.isomet.com /software.html.

To view and edit Image files, we recommend downloading a hex editor software program such as Hex Editor Neo by HDD Software Ltd.

A full description of the file format is given in the document *Image Data Format* also available as a download from www.isomet.com /manual.html